## **Request Athena Access Process**

Step 1 – Login to support.utrgv.edu and select "Services" on the top bar.

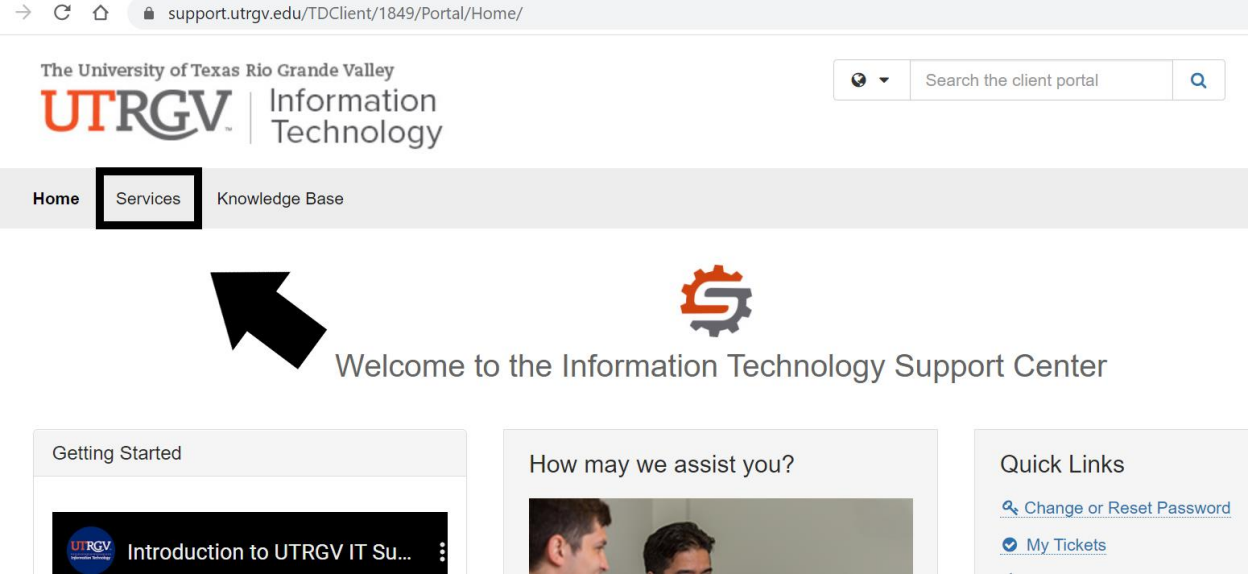

Step 2 - Click the "Clinical Services" link on the right hand side of the page as shown below.

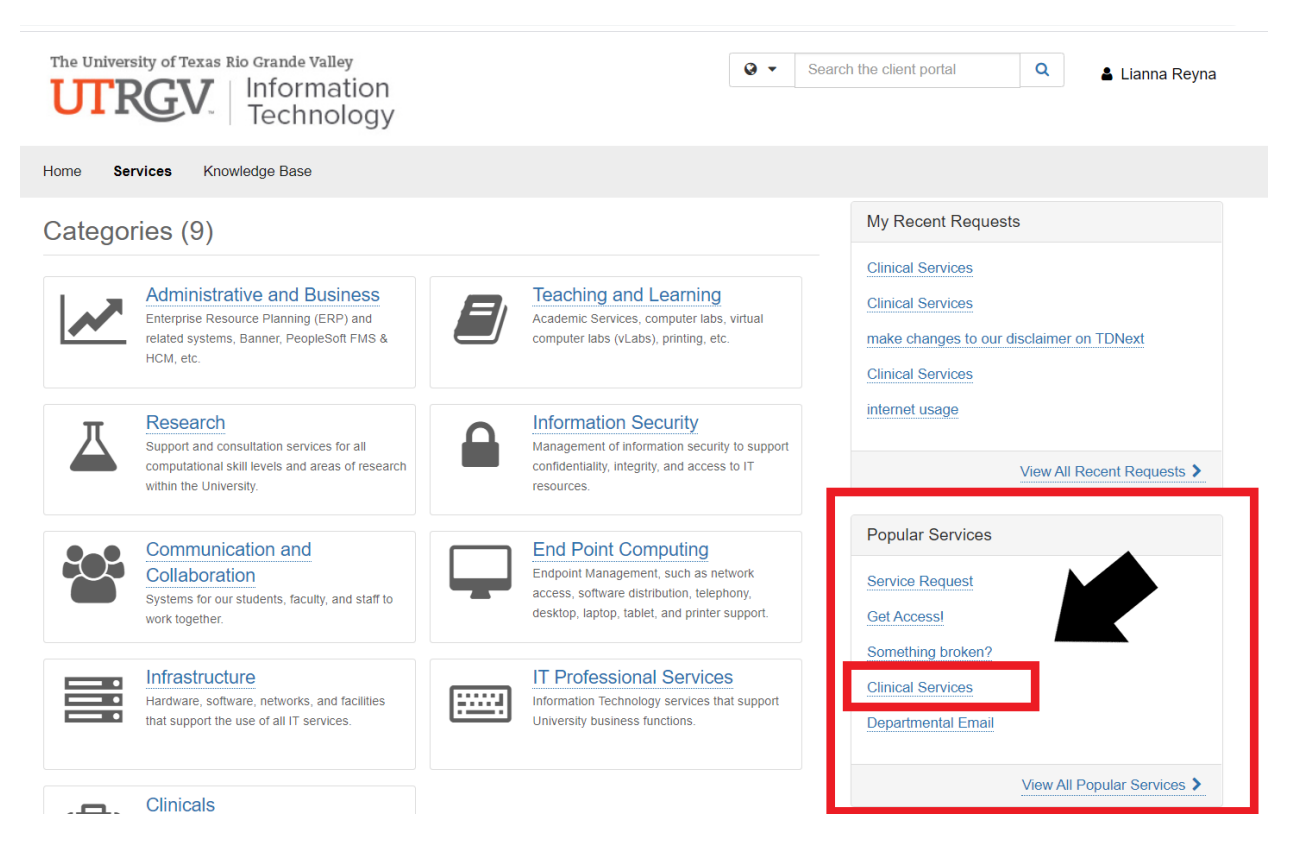

## Step 3 Select "Request Service"

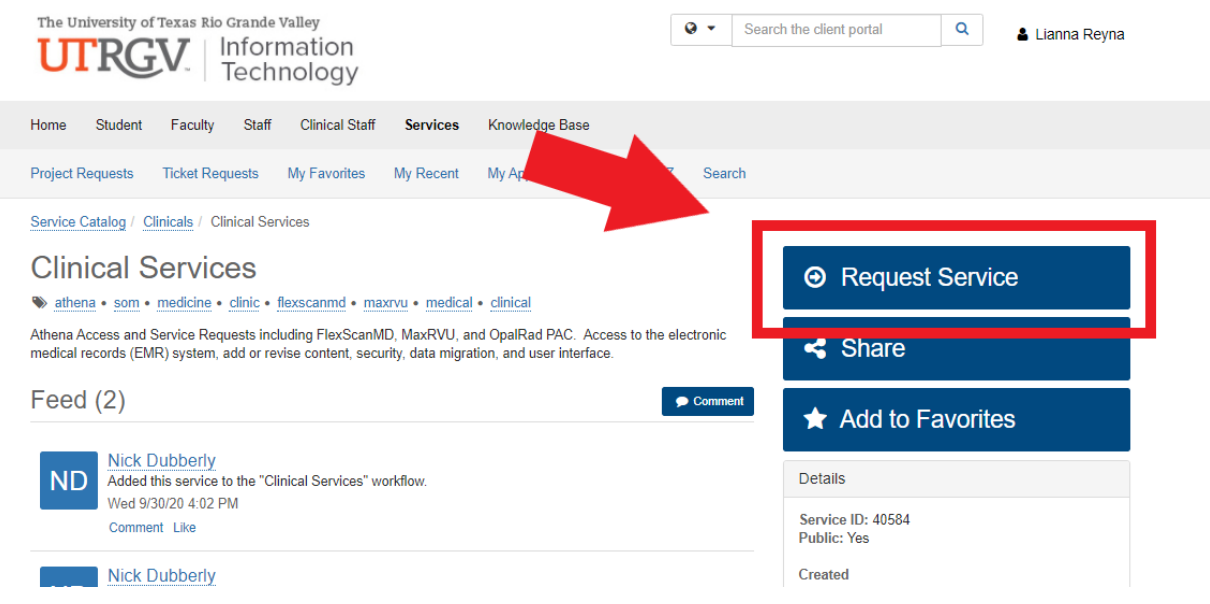

## *Step 4 - If you are requesting access for another user that is NOT yourself be sure to change the requestor before submitting. You can change the requestor by typing in the name.*

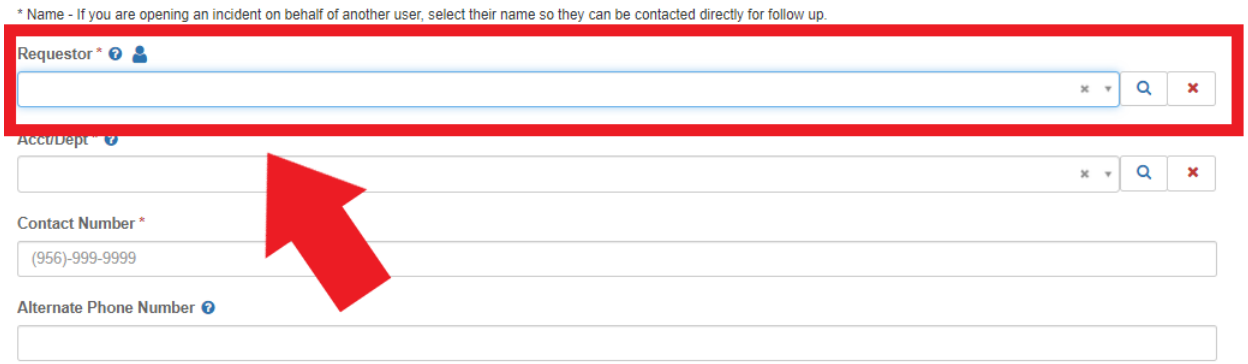

Step 5 - Select "Athena Access Request" and then select your request depending on what type of access you need. Fill in all required feels and click "request" at the bottom of the page.

- 1. Add Department This request is used for requesting access to new departments in Athena.
- 2. Add Role This request is used to add roles to your Athena profile. For example "Front Desk" "Billing Role" or another access that needs to be added to your Athena profile.
- 3. Credit Card Processing Privileges This request is for any users that need access to process payments in Athena.
- 4. Edit Existing Role This request is used to change roles on your Athena profile. For example, "Front Desk" "Biling Role" or another access that needs to be added to your Athena profile.
- 5. Mental Health Department Access This request is for access to any mental health department. Any requests for access to a mental health department will not be approved unless this type of request is submitted.
- 6. New User Request This request is for users who have never had access to the Athena for UTRGV.
- 7. Reinstate Access Request This request is for users who have previously had access to Athena for UTRGV, but no longer have access.

**Information Regarding Request** 

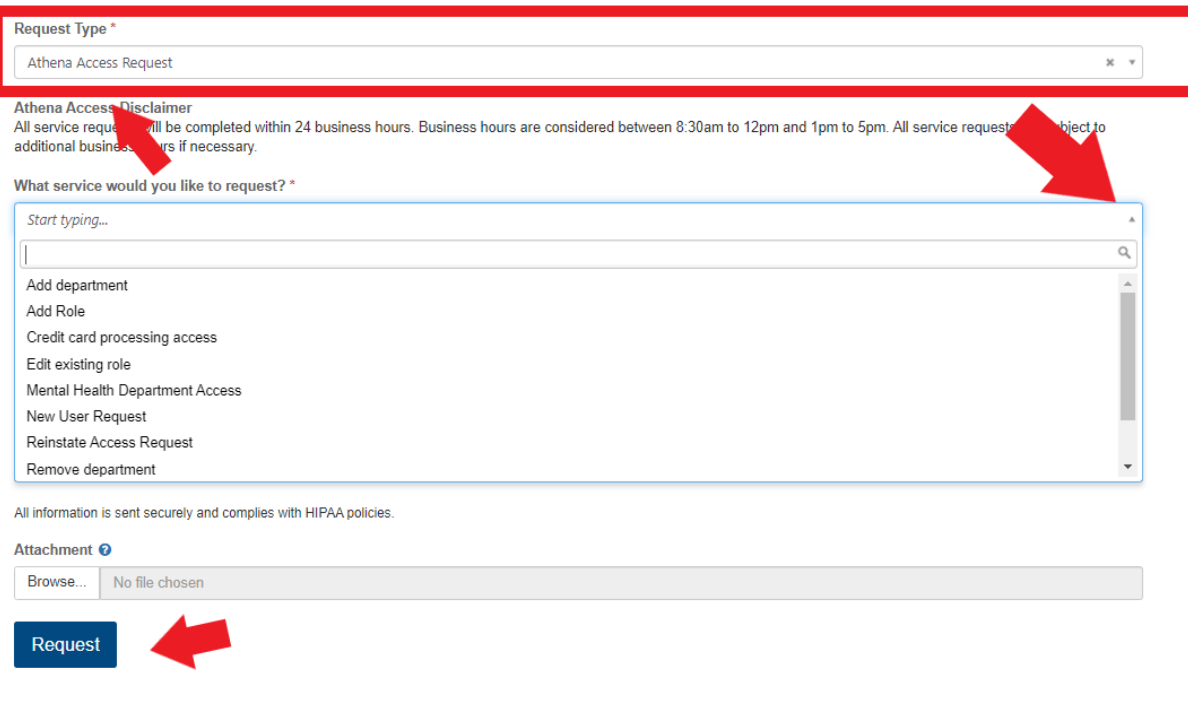

Step 6 – The ticket will now be sent to the requestor's supervisor for approval to their **UTRGV email**. After clicking the link in the email, you will be redirected to the request.

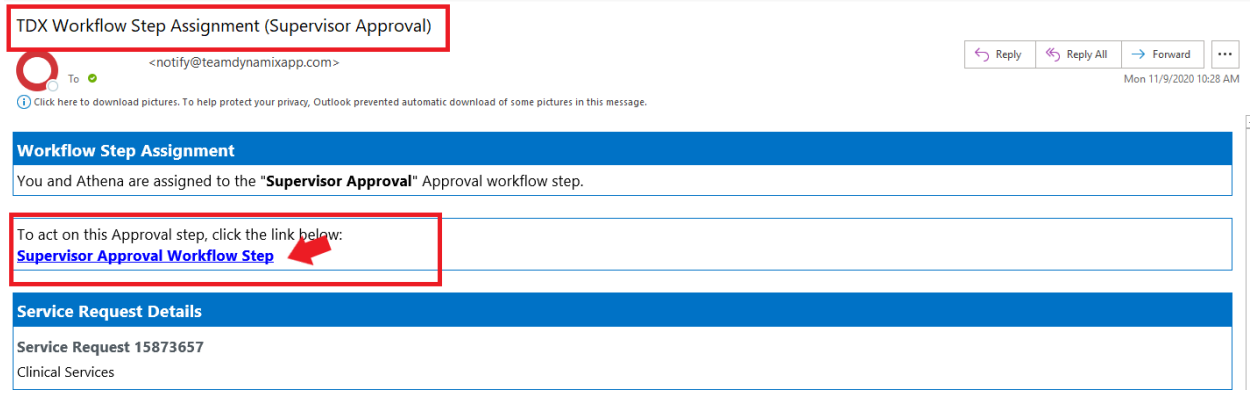

Step 7 - You have the option to approve or deny the request as shown below. If you chose to approve the request be sure to hit SAVE or it will not be sent to the next step.

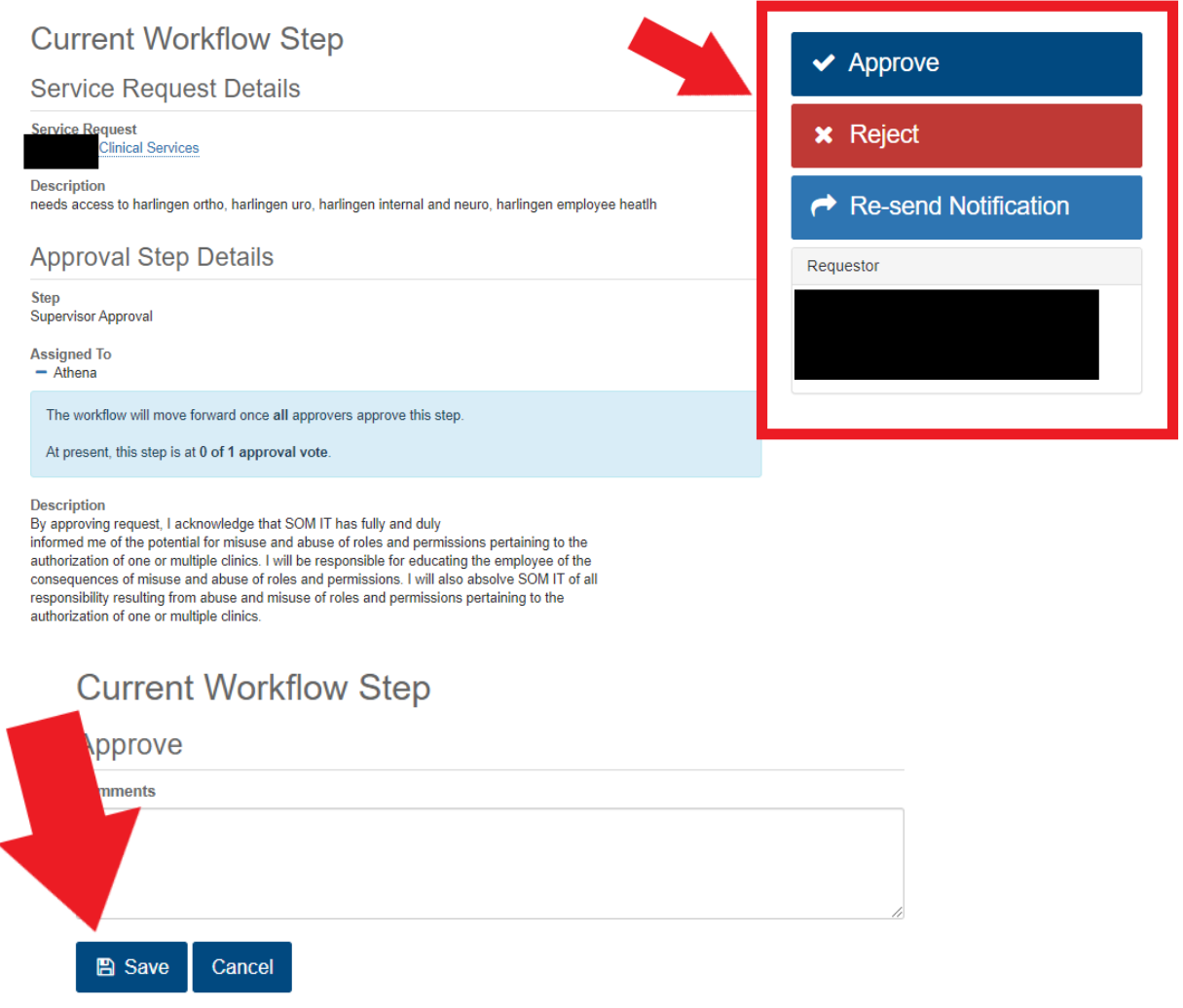

Step 8 – After the supervisor has approved the request, agreements will now be sent to the requestor to their UTRGV email. You will receive agreements based on the type of request submitted.

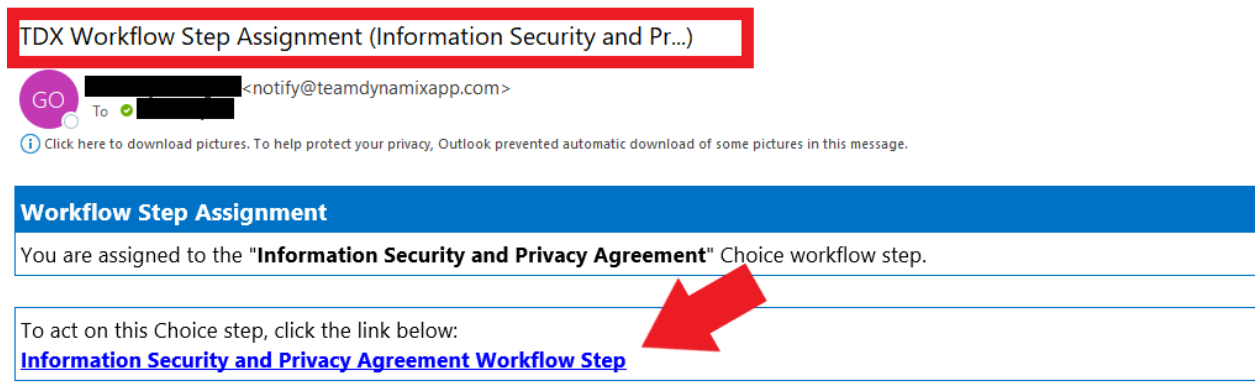

Step 9 - You have the option to approve or deny the request as shown below. If you chose to approve the request be sure to hit SAVE or it will not be sent to the next step.

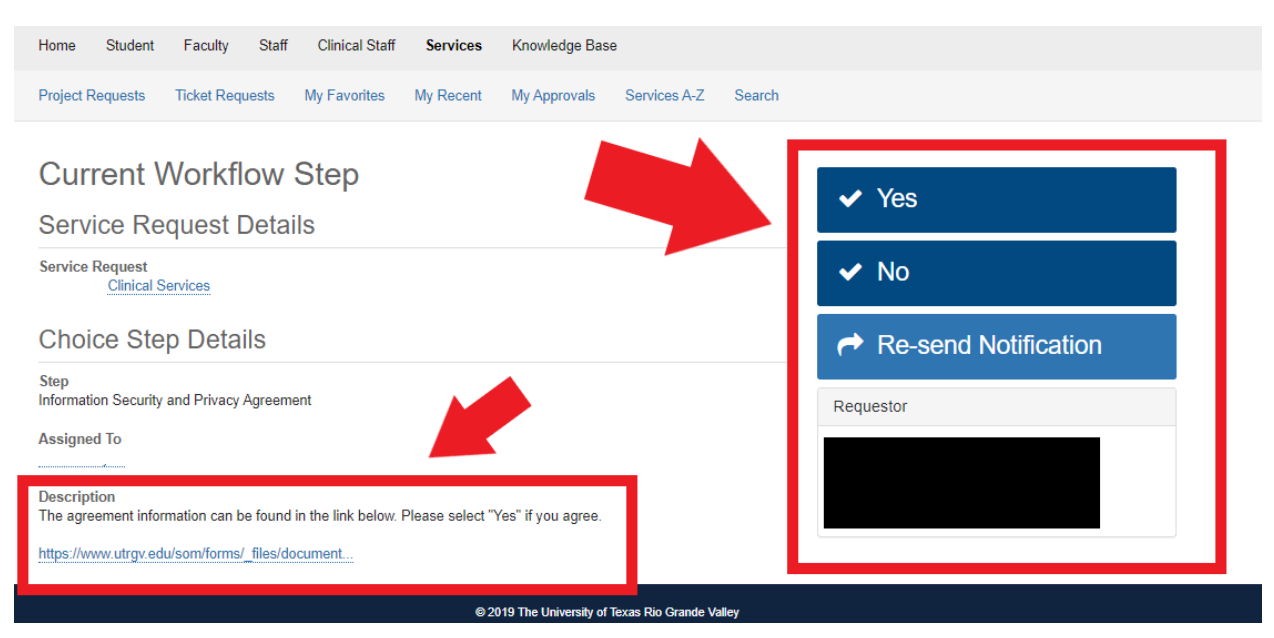

## **Current Workflow Step**

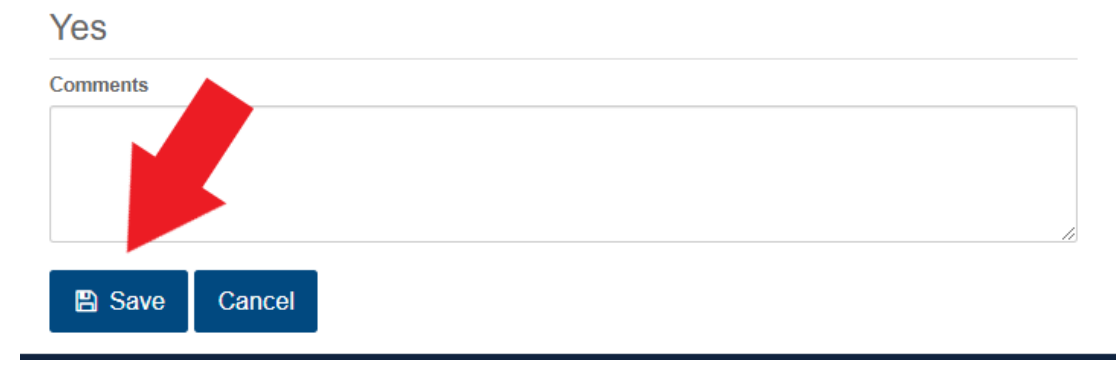

Step 9 – After this your request will be sent to SOM IT for processing.